# **COMO SOLICITAR BAIXA DE ART SEM REGISTRO DE ATESTADO**

#### **Portal de Serviços do Crea-MS**

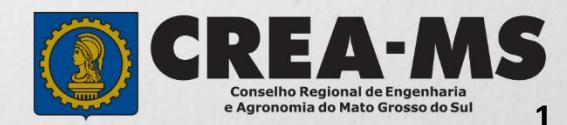

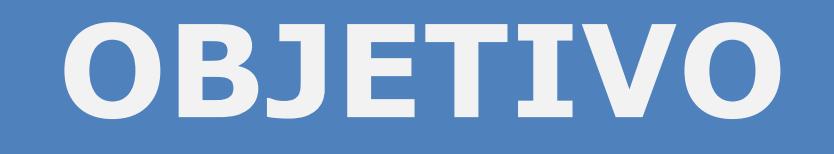

#### Apresentar os procedimentos para Baixa de ART sem Registro de Atestado pelo Portal de Serviços do Crea-MS.

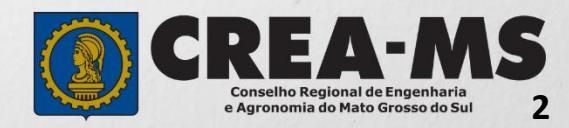

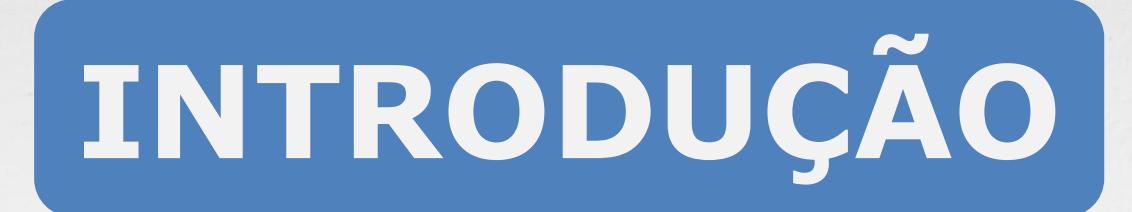

É um procedimento necessário para comunicar ao Crea a conclusão da obra/serviço ou o encerramento de sua participação técnica, conforme artigo 13 da Resolução 1.025/2009 do Confea.

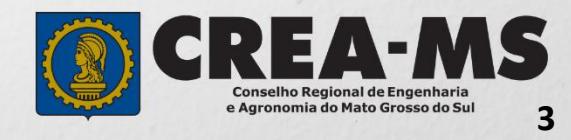

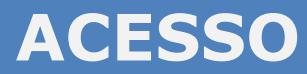

Acesse através do endereço

**<https://ecrea.creams.org.br/>**

**O Portal de Serviços de Serviços do Crea-MS** 

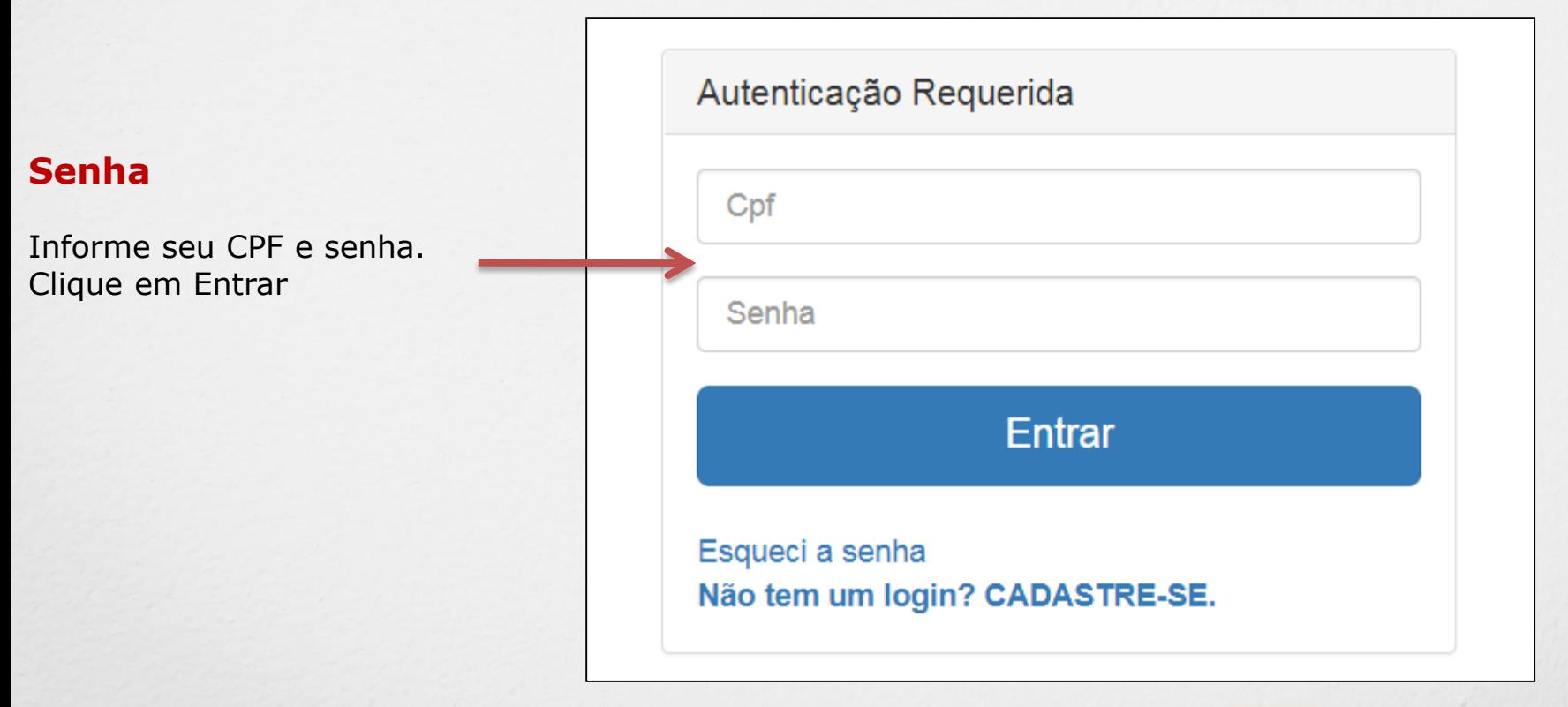

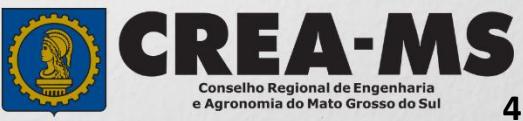

#### **PERFIL DE ACESSO**

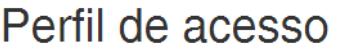

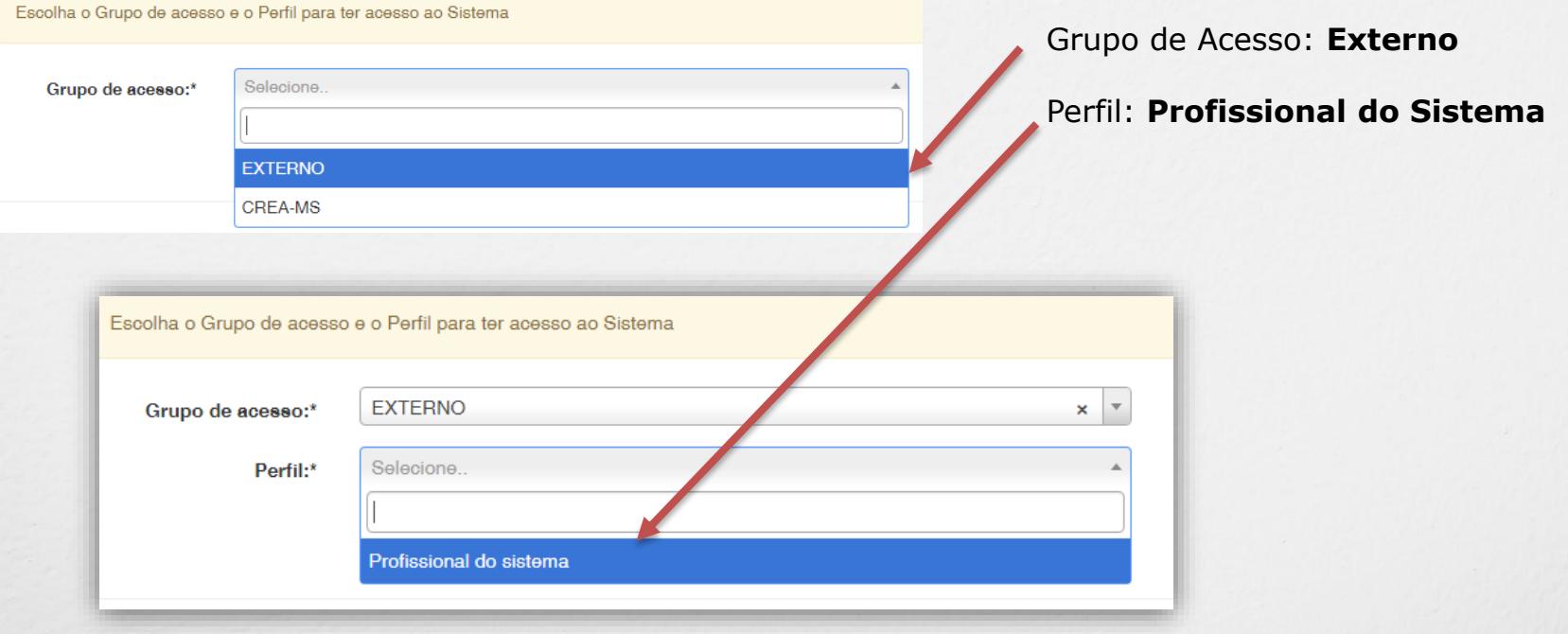

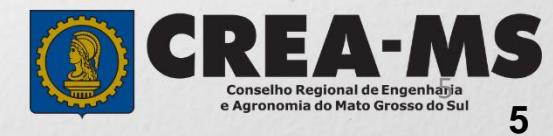

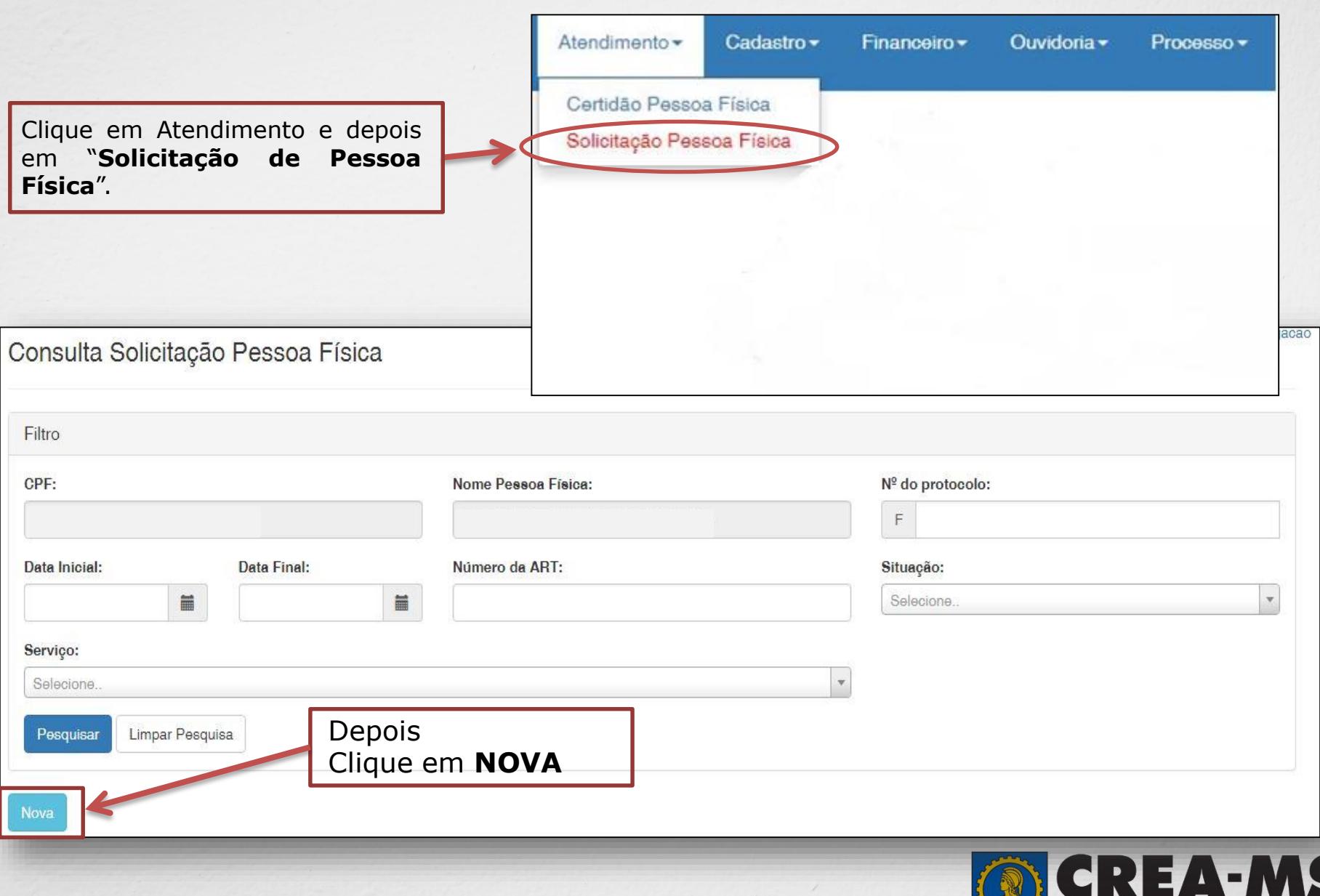

**6**

**Conselho Regional de Engenharia<br>e Agronomia do Mato Grosso do Sul** 

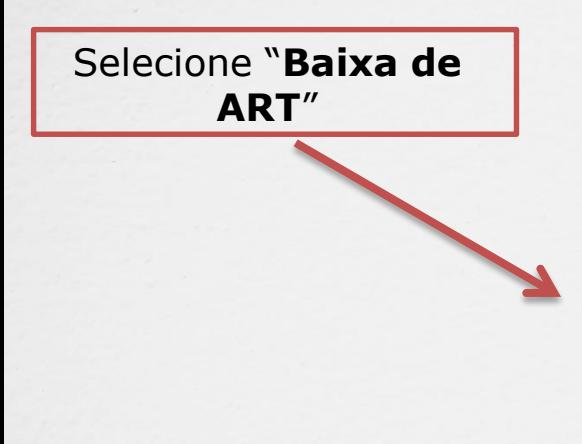

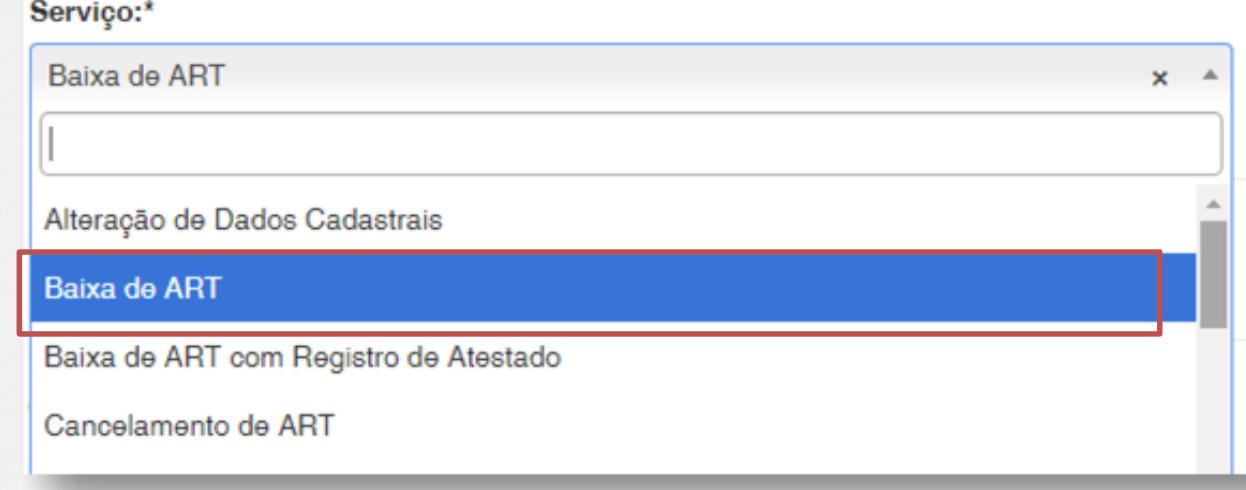

Na página **Adicionar Art's** seguinte clique em "**Adicionar ART's**"

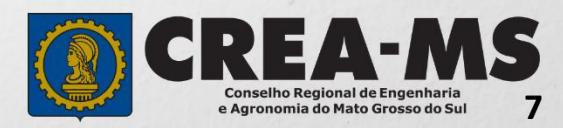

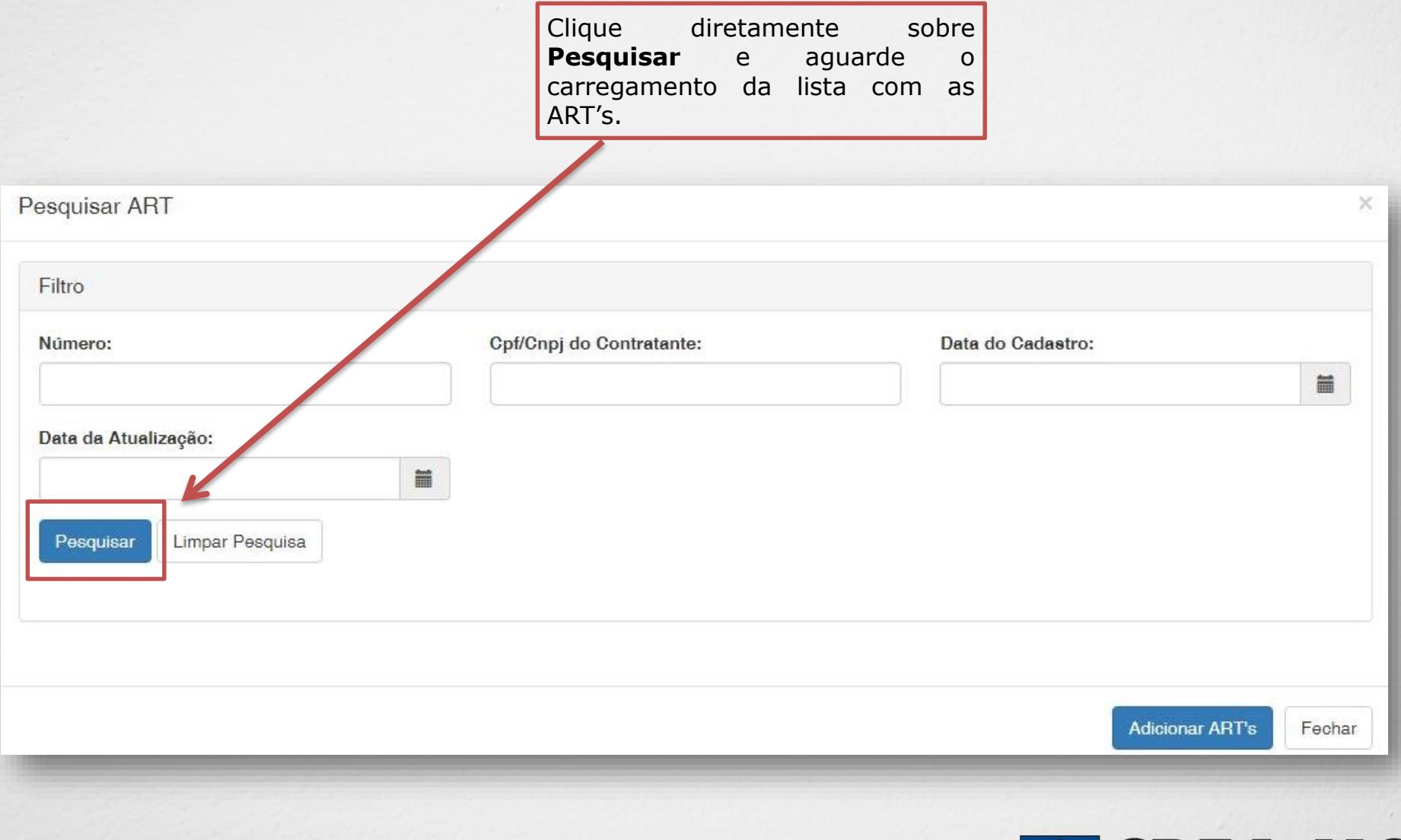

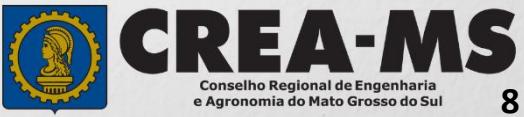

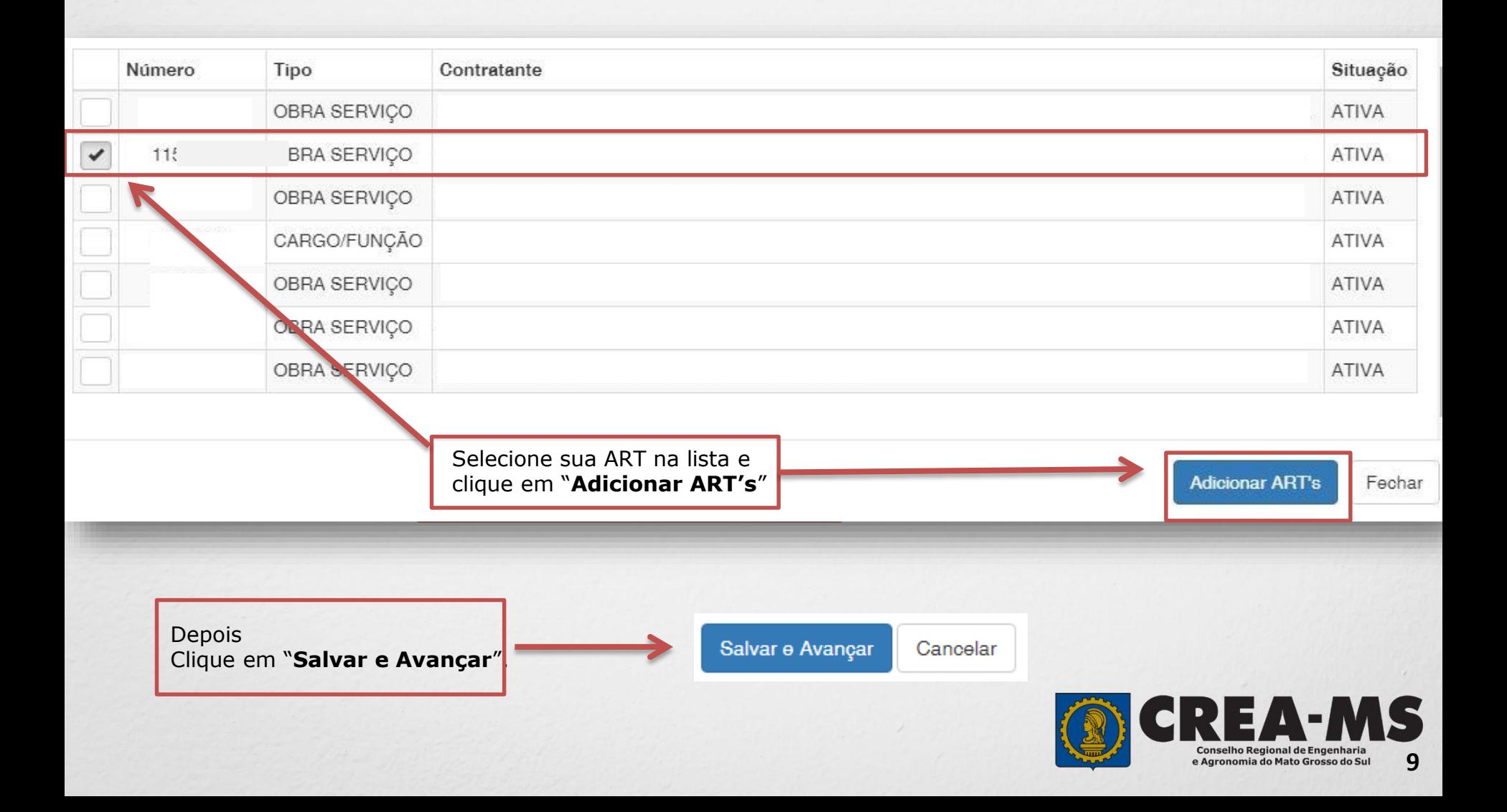

#### **Solicitação de Serviços de Pessoa Física > Anexos**

**Os documentos solicitados são:**

 $\checkmark$  ART devidamente assinada.

Clique no botão **Procurar**

computador

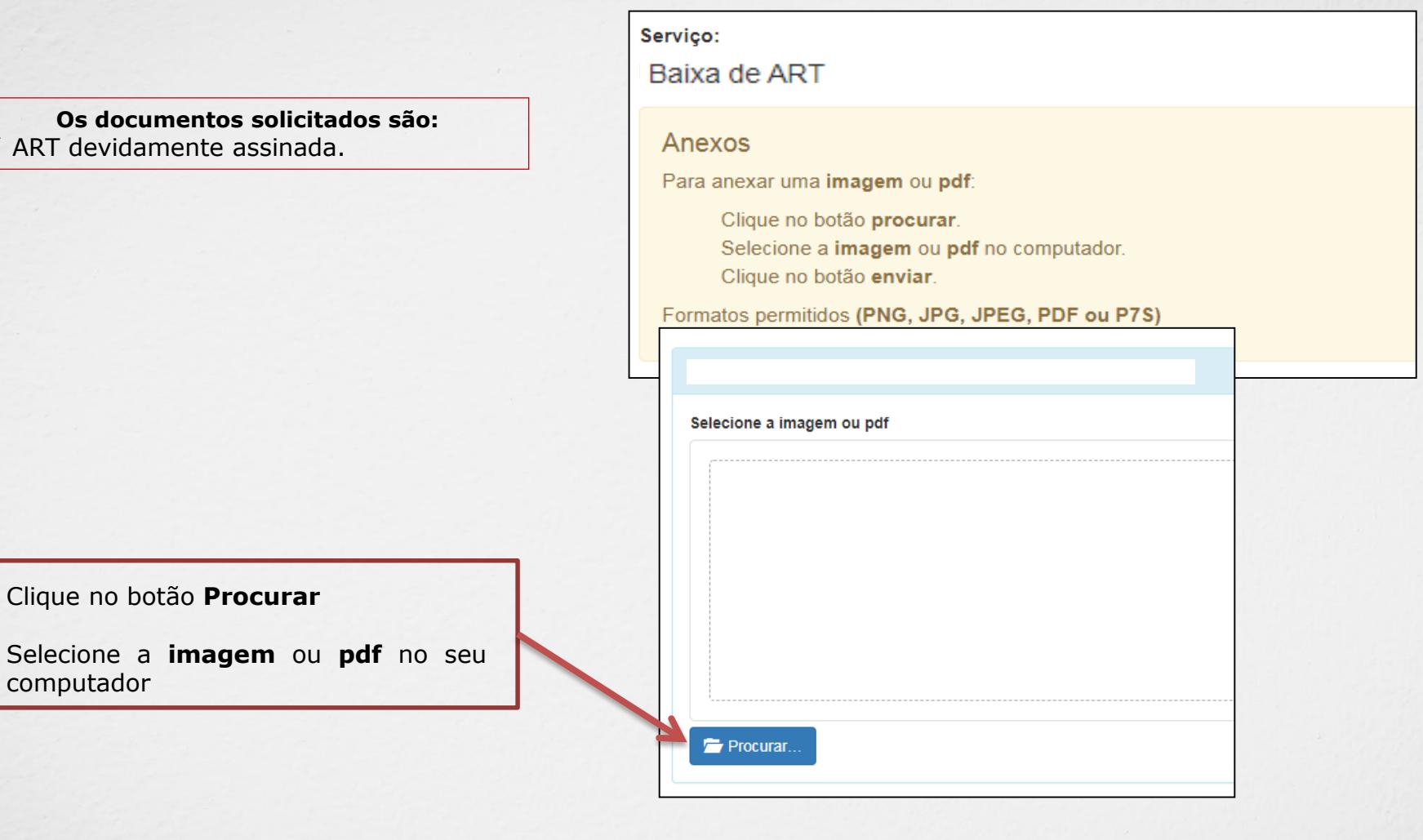

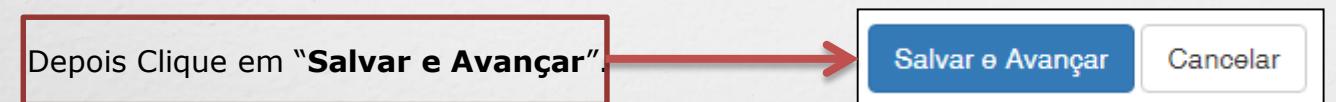

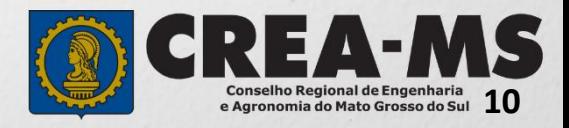

#### **Solicitação de Serviço Pessoa Física - Anexo(s)**

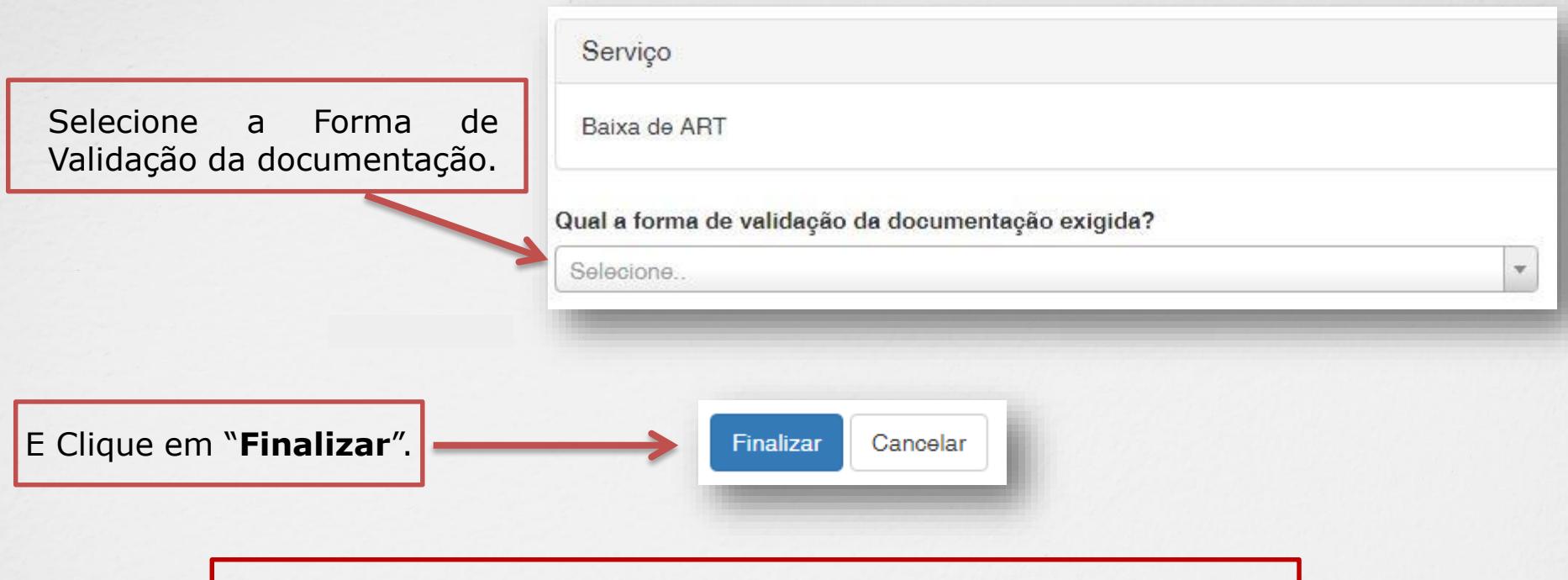

#### **ATENÇÃO:**

**As ART's devem estar assinadas pelo profissional e pelo contratante para que a baixa seja consolidada.**

**NÃO É NECESSÉRIO APRESENTAR OS DOCUMENTOS NO Crea-MS OU ENVIAR VIA CORREIO.**

**Solicitação 100% ON LINE**

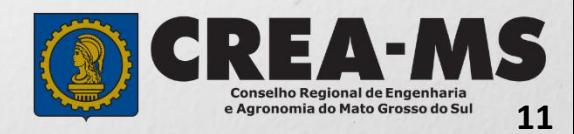

### **CANAIS DE ATENDIMENTO:**

0800 368 1000 - Opção 1 Chat (www.creams.org.br) WhatsApp 67 3368-1000 atendimento@creams.org.br

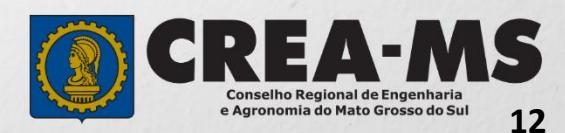